# <span id="page-0-0"></span>**Guida introduttiva per Microsoft® Windows Vista™**

[Novità in Microsoft® Windows Vista™](file:///E:/Software/WinVista/it/html/whatsnew.htm#1058107) [Passaggio alla visualizzazione classica](file:///E:/Software/WinVista/it/html/classic.htm#1061241) [Accensione e spegnimento del computer](file:///E:/Software/WinVista/it/html/startstp.htm#1057697) [Account utente e Cambio utente](file:///E:/Software/WinVista/it/html/useracct.htm#1057770) [Risparmio di autonomia della batteria per i portatili](file:///E:/Software/WinVista/it/html/powrmgmt.htm#1058524) [Personalizzazione del desktop](file:///E:/Software/WinVista/it/html/desktop.htm#1061241) [Gestione dei file](file:///E:/Software/WinVista/it/html/files.htm#1063739) [Gestione dei programmi](file:///E:/Software/WinVista/it/html/programs.htm#1063165) [Se il computer smette di rispondere](file:///E:/Software/WinVista/it/html/stops.htm#1066771)

## **Note e avvisi**

**N.B.** Un N.B. indica informazioni importanti che contribuiscono a migliorare l'utilizzo del computer. Un N.B. indica informazioni importanti che<br>contribuiscono a migliorare l'utilizzo del computer.

**AVVISO:** Un AVVISO indica un danno potenziale all'hardware o perdita di dati e spiega come evitare il problema.

**Le informazioni contenute nel presente documento sono soggette a modifiche senza preavviso. © 2006 Dell Inc. Tutti i diritti riservati.**

È severamente vietata la riproduzione, con qualsiasi strumento, senza l'autorizzazione scritta di Dell Inc..

Marchi commerciali utilizzati in questo testo: Dell e il logo DELL sono marchi commerciali di Dell Inc.; M**icrosoft, Internet Explorer** e **Windows** sono marchi depositati e **Windows**<br>Vista è un marchio di fabbrica di Micro

Nel presente documento possono essere utilizzati altri marchi e nomi commerciali che si riferiscono sia ad entità che e inconicha e ai nomi o ai loro prodotti. Dell Inc.<br>declina qualsiasi partecipazione di proprietà relati

Settembre 2006

#### <span id="page-1-0"></span>**Passaggio alla visualizzazione classica Guida introduttiva per Microsoft® Windows Vista™**

- [Modifica dell'interfaccia utente nella visualizzazione classica](#page-1-1)
- $\bullet$  Modifi
- [Modifica del menu Start \(Avvio\) nella visualizzazione classica](#page-1-3)
- [Modifica del Control Panel \(Pannello di controllo\) nella visualizzazione classica](#page-1-4)

È possibile cambiare l'aspetto delle cartelle, del menu Start (Avvio), del Control Panel (Pannello di controllo) e delle finestre dell'applicazione in modo che corrisponda a quello delle versioni precedenti del sistema operativo Windows®.

**N.B.** Le procedure nel presente documento descrivono la visualizzazione predefinita di Windows Vista™ e, di conseguenza, potrebbero non funzionare se si imposta la visualizzazione classica.

#### <span id="page-1-1"></span>**Modifica dell'interfaccia utente nella visualizzazione classica**

Per passare tutti gli elementi (desktop, cartelle, finestre dell'applicazione e così via) alla visualizzazione classica, effettuare le seguenti operazioni:

- 1. Fare clic con il pulsante destro del mouse sul desktop e selezionare **Personalize** (Personalizza).
- 2. Fare clic su **Theme** (Tema).
- 3. Selezionare **Windows Classic** (Windows classico) dal menu a discesa **Theme** (Tema).
- 4. Fare clic su **Apply** (Applica) e quindi fare clic su **Ok**.

#### <span id="page-1-2"></span>**Modifica delle cartelle nella visualizzazione classica**

Per modificare solo le cartelle nella visualizzazione classica, effettuare le seguenti operazioni:

- 1. Fare clic sul pulsante **Start**, quindi su **Control Panel** (Pannello di controllo).
- 2. Fare clic su **Appearance and Personalization** (Aspetto e personalizzazione).
- 3. Fare clic su **Folder Options** (Opzioni cartella) o fare clic su **Use Windows classic folders** (Usa cartelle di Windows) che è visualizzato sotto **Folder Options** (Opzioni cartella).
- 4. Nella scheda **General** (Generale), selezionare **Use Windows classic folders** (Usa cartelle di Windows).
- 5. Fare clic su **Apply** (Applica) e quindi fare clic su **Ok**.

## <span id="page-1-3"></span>**Modifica del menu Start (Avvio) nella visualizzazione classica**

Per modificare solo il menu Start (Avvio) nella visualizzazione classica, effettuare le seguenti operazioni:

- 1. Fare clic sul pulsante **Start**, quindi scegliere **Control Panel** (Pannello di controllo).
- 2. Fare clic su **Appearance and Personalization** (Aspetto e personalizzazione).
- 3. Fare clic su **Taskbar and Start Menu** (Barra delle applicazioni e menu di avvio) o fare clic su Customize the Start menu (Personalizza il menu Avvio) che<br>è visualizzato sotto Taskbar and Start Menu (Barra delle applicaz
- 4. Nella scheda **Start Menu** (Menu di avvio), selezionare **Classic Start Menu** (Menu di avvio classico).
- 5. Fare clic su **Apply** (Applica) e quindi su **Ok**.

## <span id="page-1-4"></span>**Modifica del Control Panel (Pannello di controllo) nella visualizzazione classica**

Per modificare solo il Control Panel (Pannello di controllo) nella visualizzazione classica, effettuare le seguenti operazioni:

- 1. Fare clic sul pulsante **Start**, quindi scegliere **Control Panel** (Pannello di controllo).
- 2. Fare clic su **Classic View** (Visualizzazione classica) che si trova nel riquadro a sinistra.

#### <span id="page-2-0"></span>**Personalizzazione del desktop Guida introduttiva per Microsoft® Windows Vista™**

- [Modifica dello sfondo del desktop](#page-2-1)
- Scelta del tema del deskto
- [Scelta di uno screen saver](#page-2-3)
- [Modifica del menu Start \(Avvio\)](#page-2-4)
- [Creazione e disposizione dei collegamenti](#page-2-5)

E possibile personalizzare l'aspetto del desktop, dei menu, delle finestre e di altri elementi di Microsoft® Windows Vista™. E anche possibile modificare i suoni<br>utilizzati per indicare azioni, ad esempio per la ricezione

Per accedere alle opzioni di personalizzazione:

- 1. Fare clic con il pulsante destro del mouse sul desktop e selezionare **Personalize** (Personalizza).
- 2. Rivedere le opzioni visualizzate nello schermo. La selezione di un'opzione visualizza informazioni supplementari per modificare l'aspetto del desktop.

## <span id="page-2-1"></span>**Modifica dello sfondo del desktop**

Lo sfondo del desktop è l'immagine utilizzata per visualizzare il desktop di Windows Vista.

- 1. Fare clic con il pulsante destro del mouse sul desktop e selezionare **Personalize** (Personalizza).
- 2. Fare clic su **Desktop Background** (Sfondo del desktop).
- 3. Esplorare gli elementi nel menu a discesa **Picture Location** (Cartella dell'immagine). Questo menu fornisce una grande selezione di fotografie, colori pieni e altre immagini da visualizzare come sfondo del desktop.
- 4. Selezionare un elemento dal menu a discesa **Picture Location** (Cartella dell'immagine) e fare clic su **OK**.

**N.B.** Come alternativa al menu a discesa **Picture Location** (Cartella dell'immagine), fare clic sul pulsante **Browse** (Sfoglia) per individuare altre immagini che è possibile utilizzare come sfondo del desktop.

## <span id="page-2-2"></span>**Scelta del tema del desktop**

Il tema del desktop si riferisce all'aspetto del desktop e alle finestre dell'applicazione.

- 1. Fare clic con il pulsante destro del mouse sul desktop e selezionare **Personalize** (Personalizza).
- 2. Fare clic su **Theme** (Tema).
- 3. Esplorare gli elementi nel menu a discesa **Theme** (Tema).
- 4. Fare clic su **Apply** (Applica) e quindi fare clic su **Ok**.

## <span id="page-2-3"></span>**Scelta di uno screen saver**

Lo screensaver è visualizzato quando il computer è acceso ma è stato lasciato inattivo per un periodo di tempo.

- 1. Fare clic con il pulsante destro del mouse sul desktop e selezionare **Personalize** (Personalizza).
- 2. Fare clic su **Screen Saver**.
- 3. Esplorare gli elementi nel menu a discesa **Screen saver**.
- 4. Selezionare un elemento dal menu a discesa **Screen saver** e fare clic su **Apply** (Applica), quindi fare clic su **OK**.

## <span id="page-2-4"></span>**Modifica del menu Start (Avvio)**

Oltre a poter passare il menu Start (Avvio) nella visualizzazione classica, Windows Vista offre altre opzioni per personalizzare il menu Start (Avvio).

- 1. Fare clic sul pulsante **Start**, quindi su **Control Panel** (Pannello di controllo).
- 2. Fare clic su **Appearance and personalization** (Aspetto e personalizzazione).
- 3. Esplorare le opzioni sotto **Taskbar and Start menu (Barra delle applicazioni e menu di avvio). Queste opzioni consentono di modificare l'immagine che è<br>utilizzata per il menu Start (Avvio), passare al menu Classic Start**
- 4. Seguire le istruzioni visualizzate nello schermo per personalizzare il menu Start (Avvio).

## <span id="page-2-5"></span>**Creazione e disposizione dei collegamenti**

Un collegamento è un'icona sul desktop che consente di accedere rapidamente a programmi, file, cartelle e unità che si prevede di usare con frequenza. Facendo doppio clic sul collegamento si apre l'elemento (come un file o un'applicazione) direttamente dal desktop.

**N.B.** Se il desktop non è visualizzato, ridurre a icona tutte le finestre aperte per visualizzare il desktop.

## **Creare un collegamento**

Per creare un collegamento sul desktop, fare clic col tasto sinistro del mouse e trascinare l'elemento per cui si sta creando il collegamento al desktop.

È possibile fare doppio clic sull'icona del collegamento visualizzata sul desktop per aprire l'elemento.

## **Eliminare un collegamento**

- 1. Fare clic con il pulsante destro del mouse sul collegamento sul desktop.
- 2. Fare clic su **Delete** (Elimina).
- 3. Fare clic su **Yes** (Sì).

Il collegamento è eliminato, ma l'elemento (ad esempio un file o un'applicazione) per cui è stato creato il collegamento resta invariato.

#### <span id="page-4-0"></span>**Gestione dei file**

**Guida introduttiva per Microsoft® Windows Vista™**

- **[Backup dei file](#page-4-1)**
- [Ricerca di file](#page-4-2)
- [Copia e incollamento dei file](#page-4-3)
- [Rinomina dei file](#page-4-4)
- [Eliminazione di file](#page-4-5)
- [Recupero dei file dal Recycle Bin \(Cestino\)](#page-5-0)
- [Svuotamento del Recycle Bin \(Cestino\)](#page-5-1)

Le seguenti sezioni descrivono attività di base per gestire file.

## <span id="page-4-1"></span>**Backup dei file**

Per prevenire o ridurre al minimo la perdita di dati, eseguire il backup del disco rigido almeno una volta alla settimana e il backup dei dati che sono stati<br>modificati ogni giorno. Le unità CD-RW sono periferiche che cons unità e il software di backup a esse associato come periferiche di backup. È anche possibile utilizzare altri supporti per il backup dei dati, ad esempio un DVD o altri supporti di archiviazione.

## <span id="page-4-2"></span>**Ricerca di file**

Per individuare un file, effettuare le seguenti operazioni:

- 1. Fare clic sul pulsante **Start**, quindi su **Search** (Cerca).
- 2. Effettuare una delle seguenti operazioni:
	- l Digitare **file** nella casella di ricerca che si trova nell'angolo superiore destro. Questa azione visualizza tutti i file e le cartelle nel computer. Sfogliare per individuare il file necessario.
	- l Digitare il nome del file che si sta cercando. Questa azione visualizza il file specificato.
	- l Espandere l'opzione **Advanced Search** (Ricerca avanzata), che si trova sotto la casella di ricerca. Advanced Search (Ricerca avanzata) consente di specificare informazioni supplementari per individuare un file.

## <span id="page-4-3"></span>**Copia e incollamento dei file**

Per copiare e incollare un file, effettuare le seguenti operazioni:

- 1. Trovare il file che si desidera copiare.
- 2. Fare clic con il pulsante destro del mouse sul file e selezionare **Copy** (Copia).
- 3. Spostarsi alla posizione in cui si desidera incollare il file.
- 4. Fare clic con il pulsante destro del mouse sulla posizione e selezionare **Paste** (Incolla).

## <span id="page-4-4"></span>**Rinomina dei file**

Per rinominare un file, effettuare le seguenti operazioni:

- 1. Trovare il file che si desidera rinominare.
- 2. Fare clic con il pulsante destro del mouse sul file e selezionare **Rename** (Rinomina). Questa azione converte il nome del file in una casella di testo in cui è possibile modificare o cambiare il nome del file.
- 3. Digitare il nuovo nome e al termine fare clic sul cursore del mouse all'esterno della casella di testo.

AVVISO: Se è visualizzata l'estensione del nome del file, non modificare il nome del file quando lo si rinomina. L'estensione del nome del file è costituita<br>dagli ultimi tre caratteri dopo il punto. La modifica dell'estens

# <span id="page-4-5"></span>**Eliminazione di file**

Quando si elimina un file, esso viene spostato nel Recycle Bin (Cestino) e vi rimane finché il Recycle Bin (Cestino) non viene svuotato.

**AVVISO:** I file eliminati dai supporti di archiviazione esterni o da una rete vengono cancellati permanentemente, cioè non vengono spostati nel Recycle Bin (Cestino).

**AVVISO:** Non eliminare i file che sono parte di un programma installato. Questa operazione potrebbe rendere il programma inutilizzabile.

Per eliminare un file, effettuare le seguenti operazioni:

- 1. Trovare il file che si desidera eliminare.
- 2. Fare clic con il pulsante destro del mouse sul file e selezionare **Delete** (Elimina).

3. Fare clic su **Yes** (Sì) per spostare il file nel Recycle Bin (Cestino).

## <span id="page-5-0"></span>**Recupero dei file dal Recycle Bin (Cestino)**

I file eliminati dal disco rigido del restano nel cestino fino allo svuotamento del Recycle Bin (Cestino). Se non si è svuotato il Recycle Bin (Cestino), è possibile ripristinare un file eliminato alla sua posizione precedente.

**AVVISO: I fil**e eliminati dai supporti di archiviazione esterni o da una rete vengono cancellati permanentemente, cioè non vengono spostati nel Recycle<br>Bin (Cestino).

- 1. Fare doppio clic sull'icona **Recycle Bin** (Cestino). Questa azione apre il Recycle Bin (Cestino) e ne visualizza il contenuto.
- 2. Fare clic con il pulsante destro del mouse sul file che si desidera recuperare e selezionare **Restore** (Ripristina). Questa azione rimuove il file dal Recycle<br>Bin (Cestino) e lo ripristina alla sua posizione precedente.

# <span id="page-5-1"></span>**Svuotamento del Recycle Bin (Cestino)**

I file eliminati rimangono nel Recycle Bin (Cestino) e occupano spazio sul disco rigido finché non si svuota il Recycle Bin (Cestino).

**AVVISO: I fil**e eliminati dai supporti di archiviazione esterni o da una rete vengono cancellati permanentemente, cioè non vengono spostati nel Recycle<br>Bin (Cestino).

- 1. Fare doppio clic sull'icona **Recycle Bin** (Cestino). Questa azione apre il Recycle Bin (Cestino) e ne visualizza il contenuto.
- 2. Fare clic su **Empty the Recycle Bin** (Svuota cestino).
- 3. Fare clic su **Yes** (Sì) per eliminare permanentemente il contenuto del Recycle Bin (Cestino).

# <span id="page-6-0"></span>**Risparmio di autonomia della batteria per i portatili**

**Guida introduttiva per Microsoft® Windows Vista™**

- [Suggerimenti per la gestione del risparmio di energia](#page-6-1)
- **O** [Impostazioni della gestione del risparmio di energia](#page-6-2)

A seconda del modo in cui si utilizza il computer portatile, potrebbe essere possibile prolungare la durata della batteria prima che la batteria del computer<br>debba essere ricaricata o sostituita. Le seguenti sezioni fornis

## <span id="page-6-1"></span>**Suggerimenti per la gestione del risparmio di energia**

- l Collegare il computer a una presa elettrica ogni volta che ciò è possibile, perché la durata della batteria dipende principalmente dal numero di volte che viene caricata.
- l Attivare la modalità Sleep (Sospensione) quando non si usa il computer per un periodo prolungato. Se non si prevede di utilizzarlo per qualche giorno, arrestare il sistema.
- l Selezionare un piano di alimentazione che bilanci adeguatamente l'alimentazione utilizzata e le prestazioni del sistema.
- l Utilizzare le impostazioni della gestione del risparmio di energia per risparmiare energia nell'ambito dell'utilizzo quotidiano del computer.

**A.B.** Il Manuale del proprietario del computer potrebbe fornire informazioni supplementari sulla riduzione del consumo della batteria.

## <span id="page-6-2"></span>**Impostazioni della gestione del risparmio di energia**

Windows Vista™ fornisce impostazioni di alimentazione che contribuiscono a ridurre il consumo della batteria durante il normale utilizzo del computer. Queste impostazioni includono piani di alimentazione che bilanciano l'utilizzo della batteria e le prestazioni del sistema. E anche possibile regolare impostazioni che<br>controllino il momento in cui il computer entra in modalità S

- 1. Fare clic sul pulsante **Start**, che si trova nell'angolo inferiore sinistro del desktop di Windows Vista.
- 2. Scegliere **Control Panel** (Pannello di controllo).
- 3. Fare clic su **Mobile PC**.
- 4. Rivedere le opzioni visualizzate sotto **Power Options** (Opzioni risparmio energia). Facendo clic su un'opzione si visualizzano ulteriori informazioni ed è possibile modificare le impostazioni di alimentazione.

# <span id="page-7-0"></span>**Gestione dei programmi**

**Guida introduttiva per Microsoft® Windows Vista™**

- **C** [Esecuzione di un programma](#page-7-1)
- [Aggiunta di software](#page-7-2)
- [Rimozione di software](#page-7-3)

Le seguenti sezioni descrivono le attività di base per gestire i programmi e le applicazioni software.

#### <span id="page-7-1"></span>**Esecuzione di un programma**

Per eseguire un programma o un'applicazione software, eseguire quanto segue:

- 1. Fare clic sul pulsante **Start**.
- 2. Se il programma non è elencato nel menu **Start** (Avvio), selezionare **All Programs** (Tutti i programmi) per visualizzare tutti i programmi installati nel computer.
- 3. Fare clic sul programma che si desidera eseguire.

# <span id="page-7-2"></span>**Aggiunta di software**

Per installare nuovo software, eseguire quanto segue:

- 1. Per controllare se il software è già installato nel computer, fare clic sul pulsante Start, quindi selezionare All Programs (Tutti i programmi). Se il<br>programma è presente nel menu All Programs (Tutti i programmi) o nel
- 2. Controllare i requisiti tecnici del software per accertarsi che sia compatibile con il computer e che sia disponibile una quantità sufficiente di memoria e spazio su disco rigido per l'installazione e l'esecuzione.
- 3. Disattivare temporaneamente il software antivirus in esecuzione nel computer. Per disattivare il software antivirus, consultare la documentazione fornita con esso.
- **AVVISO:** Quando il software antivirus è disattivato, la presenza di eventuali virus non potrà essere rilevata. Una volta completata l'installazione del software, riattivare il software antivirus.
- 4. Inserire il CD o il DVD di installazione del software e fare riferimento alle istruzioni di installazione fornite assieme al software.

Se il CD o il DVD di installazione del software non viene eseguito automaticamente, fare clic sul pulsante **Start** quindi su **Computer** (Risorse del<br>computer). Fare clic con il pulsante destro del mouse sull'icona dell'uni di installazione (**setup.exe**, **install.exe**, ecc.).

**AVVISO:** Non premere il pulsante di espulsione sulla parte anteriore del CD o DVD mentre il computer accede al supporto.

5. Una volta completata l'installazione del software, riattivare il software antivirus. Per informazioni sulla procedura per riattivare il software antivirus, consultare la documentazione fornita con esso.

## <span id="page-7-3"></span>**Rimozione di software**

**AVVISO:** Si raccomanda di non interrompere o fermare l'operazione di rimozione una volta iniziata, in quanto ciò potrebbe provocare la perdita di dati e danneggiare il sistema operativo.

Per disinstallare il software, eseguire quanto segue:

- 1. Fare clic sul pulsante **Start**, quindi su **Control Panel** (Pannello di controllo).
- 2. Sotto **Programs** (Programmi), fare clic su **Uninstall a program** (Disinstalla un programma).
- 3. Selezionare il programma che si desidera disinstallare e fare clic su **Uninstall** (Disinstalla).

Alcuni programmi non possono essere disinstallati usando questa finestra di dialogo. Per istruzioni sulla rimozione dei programmi che non compaiono<br>nell'elenco, consultare la documentazione fornita con tali programmi.

# <span id="page-8-0"></span>**Accensione e spegnimento del computer**

**Guida introduttiva per Microsoft® Windows Vista™**

- [Accensione del computer](#page-8-1)
- [Spegnimento del computer](#page-8-2)
- [Utilizzo della modalità Sleep \(Sospensione\)](#page-8-3)
- [Chiusura della sessione di lavoro](#page-8-4)

Le seguenti sezioni descrivono come accendere e spegnere il computer. Per evitare ritardi nell'attesa che il computer si spenga completamente e si riavvii, gli<br>utenti mobili potrebbero preferire la modalità Sleep (Sospensi

## <span id="page-8-1"></span>**Accensione del computer**

Premere il pulsante di alimentazione che si trova sul computer per accendere il computer.

Dopo l'accensione del computer, il sistema operativo Microsoft® Win**dows Vista™ esegue un completo riavvio. Quando il riavvio è completo, è visualizzato il**<br>desktop di Windows Vista.

#### <span id="page-8-2"></span>**Spegnimento del computer**

Lo spegnimento del computer richiede l'arresto del sistema e quindi il riavvio del sistema per riaccenderlo. Dopo il riavvio, il desktop di Windows Vista è ripristinato ma eventuali applicazioni e file aperti in precedenza sono chiusi.

L'opzione Shut Down (Spegni computer) è appropriata quando non si utilizzerà nuovamente il computer per un lungo periodo di tempo. Se è necessario<br>accedere di nuovo rapidamente al computer, potrebbe essere preferibile l'op

AVVISO: Per evitare la perdita di dati, spegnere il computer eseguendo un arresto, come descritto in questa sezione. Lo spegnimento del computer premendo il pulsante di alimentazione può causare la perdita di dati.

- 1. Salvare e chiudere eventuali file aperti e uscire da tutti i programmi in esecuzione.
- 2. Fare clic sul pulsante **Start**, che si trova nell'angolo inferiore sinistro del desktop di Windows Vista, quindi fare clic sulla freccia nell'angolo inferiore destro del menu Start (Avvio) come mostrato nella seguente illustrazione.

#### **Fare clic sulla freccia destra per accedere all'opzione di arresto**

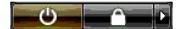

3. Fare clic su **Shut down** (Spegni computer).

Il computer si spegne al completamento della procedura di arresto del sistema.

## <span id="page-8-3"></span>**Utilizzo della modalità Sleep (Sospensione)**

L'esecuzione di un completo arresto e riavvio potrebbe essere scomodo per utenti che viaggiano tra il lavoro e la casa o che altrimenti necessitano di un accesso rapido e frequente alle loro applicazioni e file.

Utilizzando la modalità Sleep (Sospensione), è possibile portare il computer in uno stato di risparmio energetico, preservando nel contempo lo stato attuale<br>delle applicazioni e dei file. Dopo aver attivato il computer, la

#### **Attivare la modalità Sleep (Sospensione)**

1. Fare clic sul pulsante **Start**, che si trova nell'angolo inferiore sinistro del desktop di Windows Vista, quindi fare clic sulla freccia nell'angolo inferiore destro del menu Start (Avvio) come mostrato nella seguente illustrazione.

**Fare clic sulla freccia destra per accedere all'opzione Sleep (Sospensione)** 

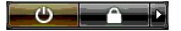

2. Fare clic su **Sleep** (Sospendi).

**AVVISO:** Un'interruzione dell'alimentazione c.a. oppure a batteria durante la modalità Sleep (Sospensione) potrebbe provocare la perdita di dati.

#### **Attivare il sistema dalla modalità Sleep (Sospensione)**

Premere il pulsante di alimentazione che si trova sul computer.

## <span id="page-8-4"></span>**Chiusura della sessione di lavoro**

Il sistema operativo Windows Vista consente a diversi utenti di accedere ad un singolo computer utilizzando le proprie impostazioni. Ciascun utente può<br>immettere una password per limitare l'accesso alle proprie impostazion computer.

Per chiudere la sessione di lavoro, seguire la procedura descritta:

- 1. Salvare e chiudere eventuali file aperti e uscire da tutti i programmi in esecuzione.
- 2. Fare clic sul pulsante Start, che si trova nell'angolo inferiore sinistro del desktop di Windows Vista, quindi fare clic sulla freccia nell'angolo inferiore<br>destro del menu Start (Avvio) come mostrato nella seguente ill

## **Fare clic sulla freccia destra per accedere all'opzione di disconnessione**

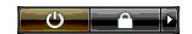

3. Fare clic su **Log Off** (Disconnetti).

#### <span id="page-10-0"></span>**Se il computer smette di rispondere Guida introduttiva per Microsoft® Windows Vista™**

[Se il computer smette di rispondere](#page-10-1) [Se un programma smette di rispondere](#page-10-2)

# <span id="page-10-1"></span>**Se il computer smette di rispondere**

Se il computer non risponde ai comandi da tastiera, mouse, touchpad o track stick, seguire la procedura descritta.

- 1. Tenere premuto il pulsante di alimentazione per almeno 8-10 secondi fino allo spegnimento del computer.
- 2. Dopo aver spento il computer, premere nuovamente il pulsante di alimentazione per riavviarlo.

**N.B.** Al riavvio del sistema è possibile che venga eseguita l'utilità chkdsk. Seguire le istruzioni visualizzate.

AVVISO: Tenere presente che quando si utilizza il pulsante di alimentazione per spegnere il computer, è possibile che si perdano dati. Se possibile,<br>evitare di perdere dati utilizzando l'arresto del sistema operativo Micr

#### <span id="page-10-2"></span>**Se un programma smette di rispondere**

- 1. Premere contemporaneamente <Crtl><MAIUSC><Esc>.
- 2. Nella scheda **Applications** (Applicazioni), selezionare il programma che non risponde.
- 3. Fare clic su **End Task** (Termina operazione).

**AVVISO:** Tenere presente che quando si utilizza la funzione Termina operazione per chiudere un'applicazione, eventuali dati non salvati nell'applicazione potrebbero essere persi.

#### <span id="page-11-0"></span>**Account utente e cambio utente Guida introduttiva per Microsoft® Windows Vista™**

- [Aggiungere un account utente](#page-11-1)
- [Cambiare utente](#page-11-2)

AI termine dell'Installazione del sistema operativo Microsoft® Windows Vista™, l'amministratore del computer o un utente con diritti di amministratore può<br>creare account utente aggiuntivi seguendo la procedura descritta. possa utilizzare il computer con le proprie impostazioni e le proprie autorizzazioni di accesso.

## <span id="page-11-1"></span>**Aggiungere un account utente**

- 1. Fare clic sul pulsante **Start** che si trova nell'angolo inferiore sinistro del desktop di Windows Vista, quindi fare clic su **Control Panel** (Pannello di controllo).
- 2. Nella finestra **Control Panel** (Pannello di controllo), fare clic su **User Accounts and Family Safety** (Account utente e sicurezza della famiglia).
- 3. Fare clic su **User Accounts** (Account utente).
- 4. Fare clic su **Manage another account** (Gestisci un altro account) e, se richiesto, fare clic su **Continue** (Continua).
- 5. Fare clic su **Create a new account** (Crea nuovo account).
- 6. Immettere un nome per il nuovo account utente nella casella di testo.
- 7. Leggere le informazioni che descrivono lo standard e gli account utente amministratore, quindi selezionare **Standard user** (Utente standard) o **Administrator** (Amministratore).
- 8. Fare clic su **Create Account** (Crea account).
- **N.B.** Potrebbero essere disponibili altre opzioni, a seconda della versione di Windows Vista che si sta utiizzando. Inoltre, le opzioni disponibili in<br>Windows Vista potrebbero variare se il computer è collegato a un domin informazioni.

## <span id="page-11-2"></span>**Cambiare utente**

È possibile usare l'opzione Switch User (Cambia utente) per consentire a più utenti di accedere al computer senza richiedere la disconnessione dell'utente precedente.

1. Fare clic sul pulsante **Start**, che si trova nell'angolo inferiore sinistro del desktop di Windows Vista, quindi fare clic sulla freccia nell'angolo inferiore destro del menu Start (Avvio) come mostrato nel seguito.

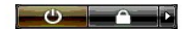

2. Fare clic su **Switch User** (Cambia utente).

Quando si usa l'opzione Switch User (Cambia utente), i programmi usati dall'utente precedente rimangono in esecuzione in background ed è quindi possibile che la velocità di elaborazione del computer risulti rallentata.

Inoltre i programmi multimediali, quali giochi e software DVD, potrebbero non funzionare con l'opzione Change Users (Cambia utente). Fare riferimento alla<br>documentazione di Windows Vista per maggiori informazioni.

# <span id="page-12-0"></span>**Novità in Microsoft® Windows Vista™**

**Guida introduttiva per Microsoft® Windows Vista™**

- [Pulsante Start](#page-12-1)
- [Procedura guidata per il trasferimento di file](#page-12-2)
- [L'opzione Sleep \(Sospensione\) sostituisce lo standby](#page-12-3)
- [Il nuovo User Account Control \(Controllo degli account utente\) migliora la protezione](#page-12-4)
- <sup>O</sup> [Il nuovo design della barra dei menu e delle finestre sostituisce la classica barra dei menu](#page-13-0)
- [Altre opzioni disponibili facendo clic sul desktop col pulsante destro del mouse](#page-13-1)
- [Nuova barra laterale visualizzata sul desktop](#page-13-2)
- [Navigazione a schede in Internet Explorer](#page-14-0)
- [Avvio dell'applicazione dalla casella di testo di ricerca del menu Start \(Avvio\)](#page-14-1)
- [Esegui rimosso dal menu Avvio](#page-14-2)
- [Navigazione avanzata](#page-14-3)

Gli utenti che conoscono a fondo le versioni precedenti di Microsoft® Windows® noteranno alcune differenze nelle funzionalità di Microsoft Windows Vista e nell'interfaccia utente. Affinché sia possibile eseguire rapidamente le comuni attività di elaborazione, il presente documento descrive notevoli differenze in<br>Windows Vista rispetto alle versioni precedenti di Windows. Il

**N.B.** Per una documentazione completa di Windows Vista, fare riferimento alla documentazione di Microsoft Windows Vista. La Guida in linea e supporto tecnico di Windows Vista fornisce documentazione in linea. Fare clic sul pulsante Start e selezionare Guida in linea e supporto tecnico per accedere a queste informazioni. Utilizzare la casella di testo Search (Cerca) per ricercare un argomento.

N.B. Diverse versioni del sistema operativo Microsoft Windows Vista forniscono funzionalità ed hanno requisiti di sistema diversi. La configurazione<br>dell'hardware potrebbe inoltre individuare le funzionalità di Windows Vis

N.B. Col sistema informatico è fornita una varietà di documentazioni. E possibile notare che alcune documentazioni facciano riferimento a Windows XP. In<br>generale, la documentazione che fa riferimento a Windows XP è applica elementi dello schermo sono alquanto diversi in Windows Vista. Inoltre, il menu Start (Avvio) di Windows Vista offre un accesso più rapido a molte<br>funzioni rispetto a quello disponibile in Windows XP.

# <span id="page-12-1"></span>**Pulsante Start**

Il pulsante Start di Windows Vista ha una funzione e una posizione simili a quelle delle precedenti versioni di Windows. L'aspetto del pulsante Start è tuttavia cambiato.

La seguente illustrazione mostra il pulsante Start di Windows Vista.

**Pulsante Start di Windows Vista** 

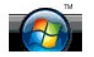

La seguente illustrazione mostra il pulsante Start come è visualizzato nelle precedenti versioni di Windows.

**Pulsante Start classico** 

**As** start

#### <span id="page-12-2"></span>**Procedura guidata per il trasferimento di file**

Le precedenti versioni di Windows fornivano un Trasferimento guidato file e impostazioni. Questa procedura guidata è stata rinominata in Easy Transfer<br>(Trasferimento facile) di Windows ed è più facile accedervi in Windows eseguire quanto segue:

- 1. Fare clic sul pulsante **Start**.
- 2. Fare clic su **Windows Easy Transfer** (Trasferimento facile di Windows). Se richiesto, fare clic su **Continue** (Continua).
- 3. Seguire le istruzioni visualizzate dalla procedura guidata **Windows Easy Transfer** (Trasferimento facile di Windows).

# <span id="page-12-3"></span>**L'opzione Sleep (Sospensione) sostituisce lo standby**

Quando si lascia il computer incustodito per breve tempo, potrebbe essere desiderabile evitare di spegnere il sistema. Le precedenti versioni di Windows<br>fornivano un'opzione Standby che ha consentito di lasciare il sistema

[In Windows Vista, l'opzione Sleep \(Sospensione\) sostituisce l'opzione Standby. Per maggiori informazioni, consultare](file:///E:/Software/WinVista/it/html/startstp.htm#1058084) Utilizzo della modalità Sleep (Sospensione).

## <span id="page-12-4"></span>**Il nuovo User Account Control (Controllo degli account utente) migliora la protezione**

Nelle precedenti versioni di Windows, gli account utente erano di solito membri del gruppo Amministratore e avevano accesso a privilegi di Amministratore.<br>Poiché i privilegi di amministratore forniscono accesso a tutte le un rischio per la protezione in quanto offrono accesso a risorse del sistema operativo che possono essere sfruttate da malware.

Per migliorare la protezione del sistema, Windows Vista fornisce User Account Control (UAC, Controllo degli account utente) che limita l'accesso disponibile del sistema operativo agli account utente standard. Un account utente standard non ha accesso a risorse del sistema operativo che potrebbero costituire un rischio per la protezione.

Quando è abilitato, User Account Control (Controllo degli account utente) richiede che gli utenti standard forniscano una password quando eseguono funzioni che richiedono un accesso più ampio al sistema operativo. Ad esempio, potrebbe essere richiesto di fornire una password dell'amministratore quando si installa il software o si eseguono altre modifiche al sistema operativo.

Quando si utilizza un account Amministratore, User Account Control (Controllo degli account utente) richiede agli utenti amministratori di fare clic su "Continue" (Continua) o su "Cancel" (Annulla) quando eseguono funzioni che possano costituire un rischio per la protezione.

**N.B.** Per maggiori informazioni su User Account Control (Controllo degli account utente), consultare la documentazione di Microsoft Windows Vista. È possibile eseguire una ricerca nella Guida in linea per questo argomento. Fare clic sul pulsante Start e selezionare Guida in linea e supporto tecnico per<br>accedere a queste informazioni. Utilizzare la casella di testo Sear

#### <span id="page-13-0"></span>**Il nuovo design della barra dei menu e delle finestre sostituisce la classica barra dei menu**

È possibile notare che alcune delle applicazioni di Windows Vista non visualizzano più la barra dei menu classica quando sono avviate per la prima volta. Nelle precedenti versioni di Windows, la barra dei menu classica di solito visualizzava opzioni quali File, Visualizza e così via. In particolare, le seguenti applicazioni<br>sono visualizzate in modo diverso rispetto alle preceden

- l Esplora risorse
- l Internet Explorer®
- l Computer (già Risorse del computer)
- l Media Player

In alcuni casi, Windows Vista fornisce un'opzione per visualizzare la barra dei menu classica. Per altre applicazioni, la barra dei menu classica non è disponibile. Al contrario, le opzioni della barra dei menu classica sono sostituite da nuove opzioni della nuova barra dei menu, nuove opzioni di clic con il pulsante destro del mouse e una nuova visualizzazione all'interno del riquadro della finestra.

#### **Per visualizzare la barra dei menu classica in Internet Explorer**

- 1. Avviare Internet Explorer.
- 2. Selezionare **Menu Bar** (Barra dei menu) dal menu a discesa **Tools** (Strumenti).

#### **Per visualizzare la barra dei menu classica in Media Player**

- 1. Avviare Windows Media Player.
- 2. Individuare il menu a discesa **Layout Options** (Opzioni layout) che si trova nella barra dei menu Windows Media Player. Il nome del menu **Layout Options** (Opzioni layout) potrebbe non essere visualizzato fino a quando non si colloca il cursore del mouse sul menu.
- 3. Selezionare **Show Classic Menus** (Mostra menu classici) dal menu a discesa **Layout Options** (Opzioni layout).

#### **Le opzioni del pulsante destro del mouse sostituiscono alcune opzioni della barra di menu classica**

In molti casi, le opzioni precedentemente visualizzate nella barra dei menu classica sono disponibili facendo clic con il pulsante destro del mouse. Ad esempio, è possibile visualizzare i dettagli dei file in Esplora risorse facendo clic col pulsante destro del mouse e selezionando **View** (Visualizza) e **Details** (Dettagli).

#### **Spostamento di alcune opzioni della barra dei menu classica**

È possibile trovare che le opzioni fornite dalla barra dei menu classica sono state spostate. Ad esempio, è ancora possibile mappare un'unità di rete utilizzando l'applicazione Computer ma questa opzione non è più disponibile come scelta del menu a discesa in Esplora risorse.

## <span id="page-13-1"></span>**Altre opzioni disponibili facendo clic sul desktop col pulsante destro del mouse**

II desktop di Windows Vista fornisce un accesso rapido a funzioni precedentemente disponibili solo attraverso il pannello di controllo o Esplora risorse nelle<br>precedenti versioni di Windows. Ad esempio, è possibile fare cl

È possibile esplorare le opzioni del tasto destro del mouse sul desktop per acquistare familiarità con tali funzioni.

#### <span id="page-13-2"></span>**Nuova barra laterale visualizzata sul desktop**

Windows Vista visualizza una nuova barra laterale sul desktop. Per comodità e per semplificare il lavoro, la barra laterale visualizza una presentazione, i titoli<br>delle notizie e altri elementi o gadget che possono essere

#### **Aggiungere un gadget sulla barra laterale**

Diversi gadget, tra cui una lista di contatti, il misuratore della CPU, il calendario e altre voci utili possono essere aggiunti alla barra laterale.

- 1. Fare clic con il pulsante destro del mouse sulla barra laterale e selezionare **Add Gadgets** (Aggiungi gadget).
- 2. Fare doppio clic sul gadget che si desidera aggiungere alla barra laterale.

#### **Rimuovere un gadget dalla barra laterale**

Fare clic con il pulsante destro del mouse sul gadget che si desidera rimuovere e selezionare **Close Gadget** (Chiudi gadget).

#### **Chiudere la barra laterale**

Se si desidera rimuovere la barra laterale dal desktop, fare doppio clic sulla barra laterale e selezionare **Close Sidebar (Chiudi barra laterale). Quando è**<br>chiusa, la barra laterale è ridotta a icona sulla barra laterale

#### **Visualizzare la barra laterale**

- 1. Individuare la barra laterale ridotta a icona sulla barra delle applicazioni del desktop. Quando si fa passare il cursore del mouse sulla barra laterale<br>**ridotta a icona, è visualizzato Windows Sidebar** (Barra laterale
- 2. Fare doppio clic sulla barra laterale ridotta a icona per visualizzarla sul desktop.

## <span id="page-14-0"></span>**Navigazione a schede in Internet Explorer**

Il display di Internet Explorer è stato aggiornato in Windows Vista per fornire la navigazione a schede. Invece di aprire una nuova finestra di Internet Explorer,<br>è possibile aprire nuove pagine Web in una scheda visualizz

#### <span id="page-14-1"></span>**Avvio dell'applicazione dalla casella di testo di ricerca del menu Start (Avvio)**

Il menu Start (Avvio) visualizza una casella di testo di ricerca. Oltre a ricercare cartelle o file, questa casella di testo di ricerca può essere utilizzata per aprire<br>un'applicazione. Ad esempio, per aprire l'applicazion

- 1. Fare clic sul pulsante **Start**.
- 2. Digitare **blocco note** nella barra di testo di ricerca e premere il tasto the <Invio>.

## <span id="page-14-2"></span>**Esegui rimosso dal menu Avvio**

Nelle precedenti versioni di Windows, l'utilità Esegui era visualizzata sul menu Avvio. Questa utilità è disponibile in Windows Vista, ma non è più visualizzata<br>nel menu Start (Avvio). Per aprire l'utilità Run (Esegui):

- 1. Fare clic sul pulsante **Start**.
- 2. Digitare **esegui** nella barra di testo di ricerca e premere il tasto <Invio>.

## <span id="page-14-3"></span>**Navigazione avanzata**

In Windows Vista, il menu Start (Avvio) e altre finestre sono progettati per fornire un rapido accesso ad applicazioni e file senza visualizzare una serie di menu<br>a cascata come avveniva per le precedenti versioni di Windo disponibili.

In maniera simile ad un browser per Internet, le finestre di Windows Vista visualizzano un pulsante "Back" (Indietro, rappresentato come una freccia a<br>sinistra) che consente di ritornare alla finestra precedente.

Inoltre, il menu Start (Avvio) e altre finestre includono una casella di testo di ricerca che consente di individuare rapidamente procedure guidate, applicazioni, file e la Guida in linea.